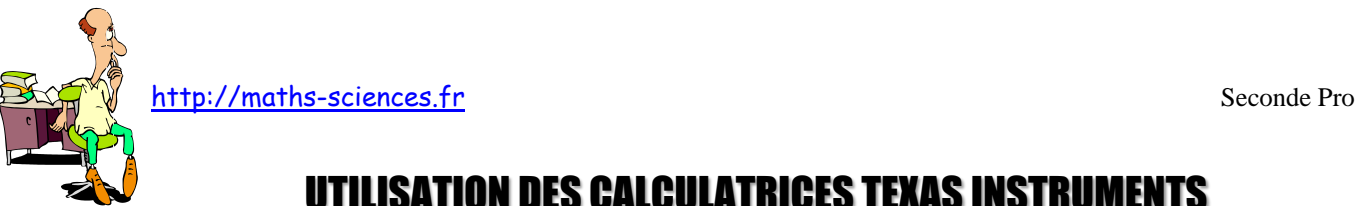

## UTILISATION DES CALCULATRICES TEXAS INSTRUMENTS AVEC LES FONCTIONS

$$
\underbrace{\hspace{1.5cm}}^{\text{even}}
$$

## **Exemple**

On cherche à obtenir un tableau de valeurs ainsi que la représentation graphique de la fonction *f* : *x* → -2*x* + 3 définie sur [-5 ; 5]

## **Utilisation de la calculatrice**

**Ouvrir** la fenêtre permettant de rentrer l'expression de la fonction *f*.

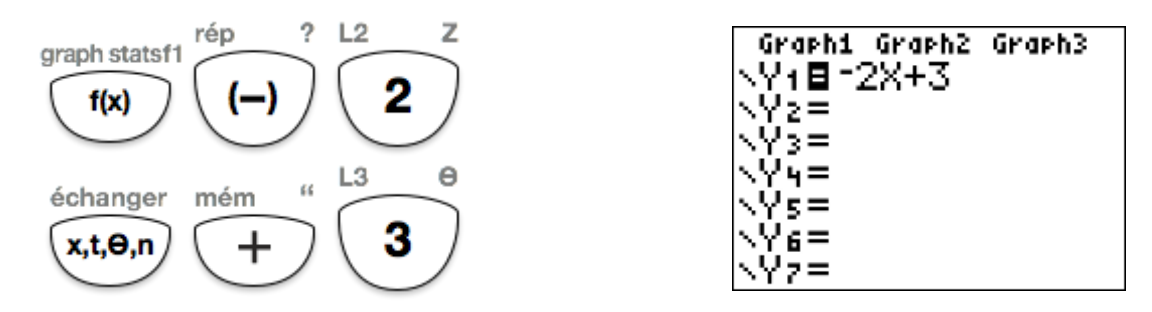

**Régler** les paramètres du tableau (le début du tableau et l'écart entre deux valeurs de *x*).

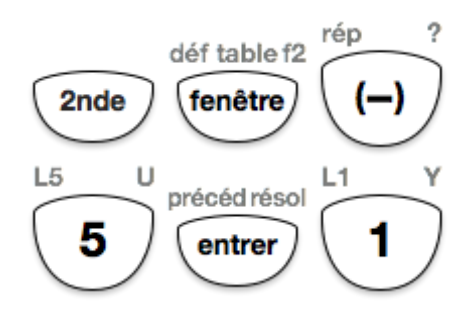

**Afficher** le tableau de valeurs.

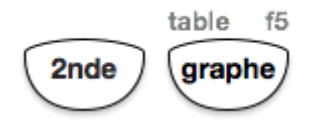

Χ Y1 π 13 11<br>Prist<br>1 Ī  $\overline{+}$ 151ھ Press for

TABLE

m

Dem

Dem

DEFINIR

Pas=1∎ ndent:

Calculs:

DébTbl=-5

NETRE -5 mın= max=5 ad= 5 ad=1:

**Régler** les paramètres de la fenêtre.

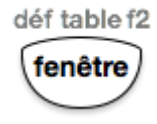

[http://maths-sciences.fr](http://maths-sciences.fr/) Seconde Pro

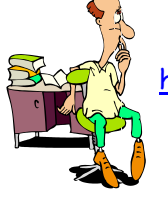

On peut aussi régler automatiquement la fenêtre en effectuant un « ZOOM 0 »

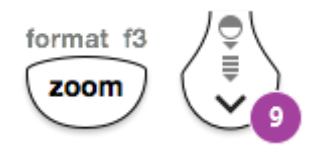

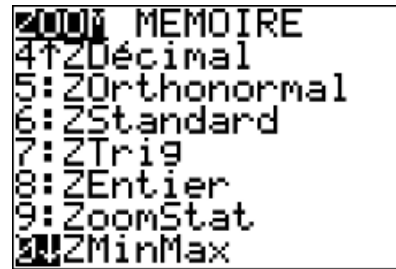

Dans ce cas les réglages de la fenêtre sont légèrement modifiés.

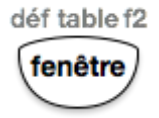

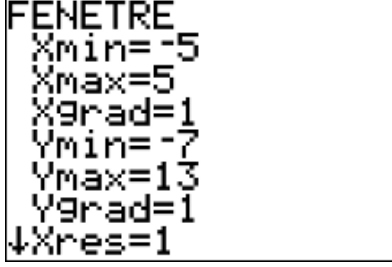

**Afficher** la représentation graphique de la fonction *f*.

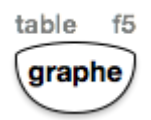

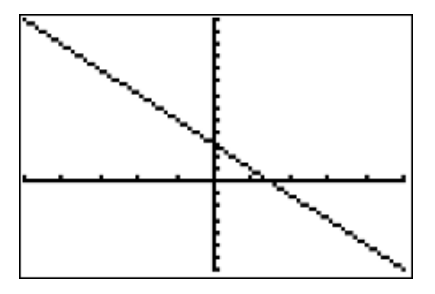

À l'aide de la fonction « TRACE », on peut lire les coordonnées des points appartenant à la représentation graphique.

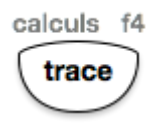

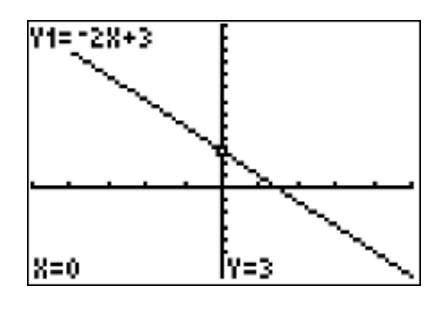

## **Interprétation des résultats obtenus par la calculatrice**

D'après le tableau de valeurs, on peut lire que :

- l'image de -3 est 9
- l'antécédent de 3 est 0.

La représentation graphique de la fonction *f* est une droite. Cette fonction est affine. La droite coupe l'axe des ordonnées au point de coordonnées (0 ; 3).